## **Answering assignments (quizzes, tests, essays)**

This tutorial covers where and how to answer assignments in *Itslearning* as a student.

## **Where do i find an assignment in** *Itslearning***?**

Assignments in *Itslearning* are accessed directly via the specific course room. If your teacher has created an assignment in his course, you can access it via to paths:

1. Via the front page when loggin on to *Itslearning* ‐ click on the bell icon in the upper right corner to access *Notifications*. From here, you cand find the relevant assignment (in this example: *Assignment on Porters 5 forcers)*:

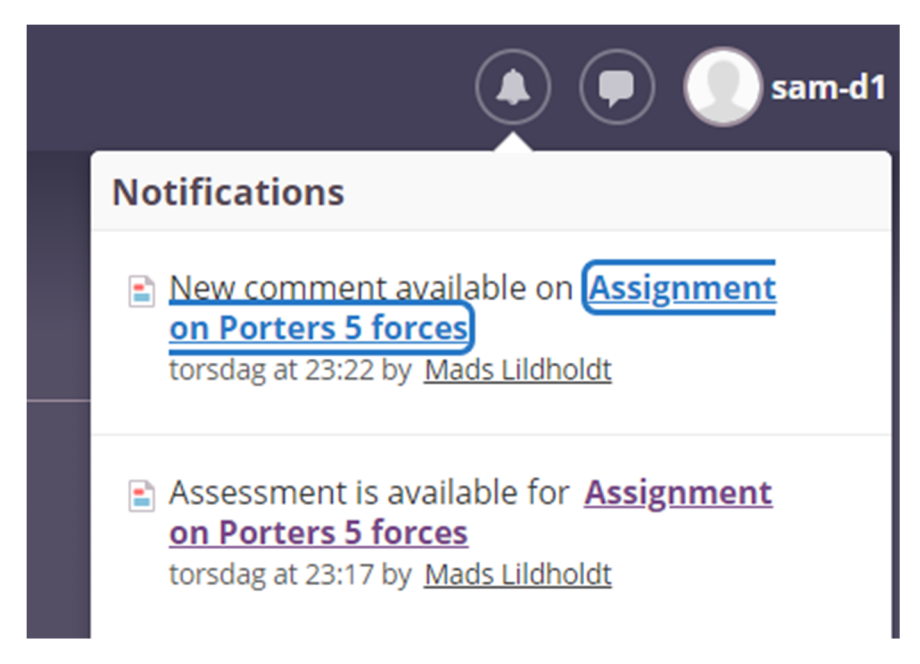

2. You can also access an assignment via the tab *Ressources,* when you have entered the specific course room in *Itslearning*:

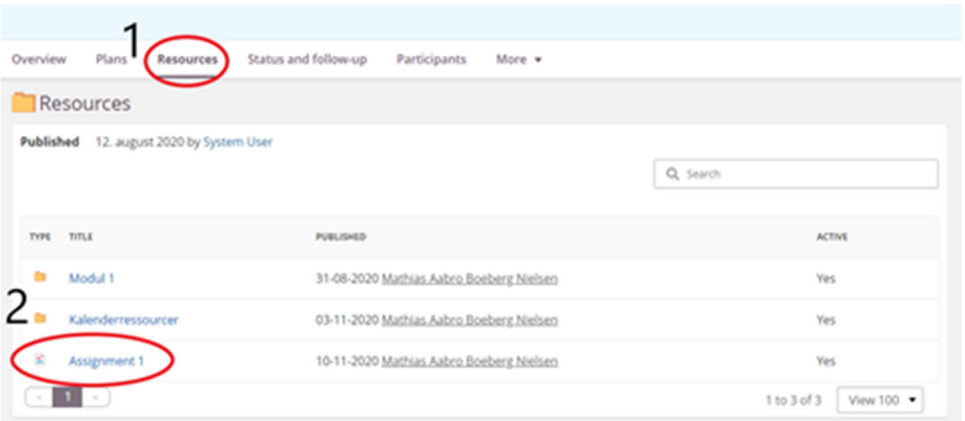

- 1. Click *Ressources*
- 2. Click the relevant assignment

## **How do I answer an assignment in my course on** *Itslearning***?**

When you have accessed the assignment in question, you are directed to the main page for the assignment or test (in this example a multiple choice‐test):

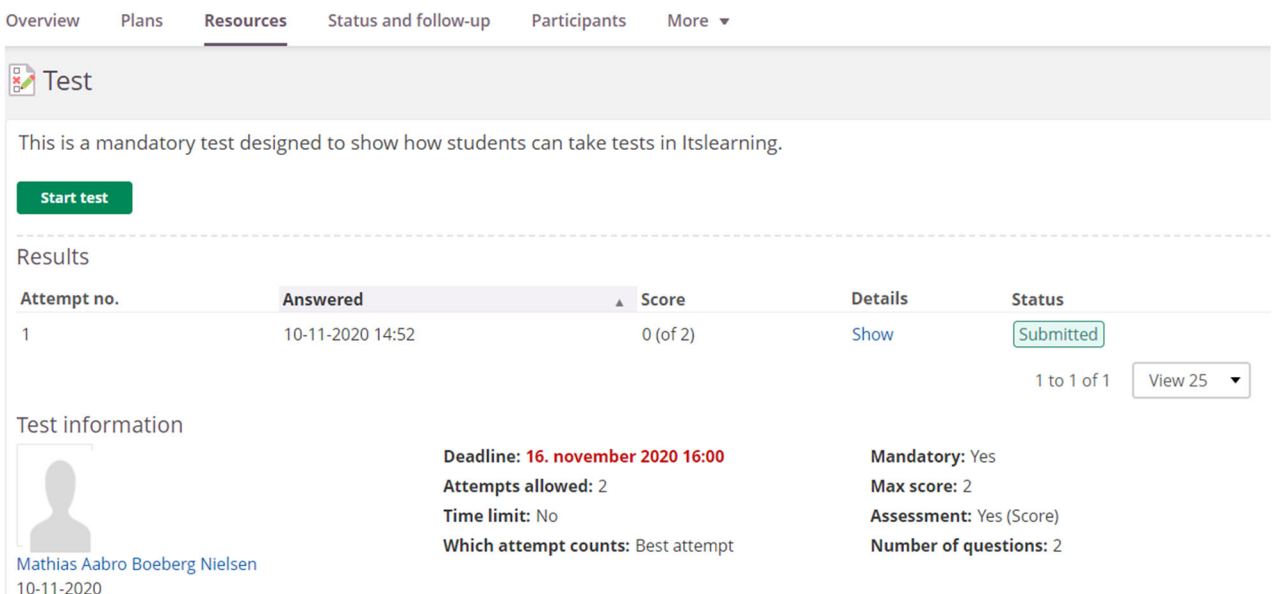

On the main page relevant information about the assignment is located.

1. When ready, start the assignment by clicking *Start test*.

You are now transfered directly to the test:

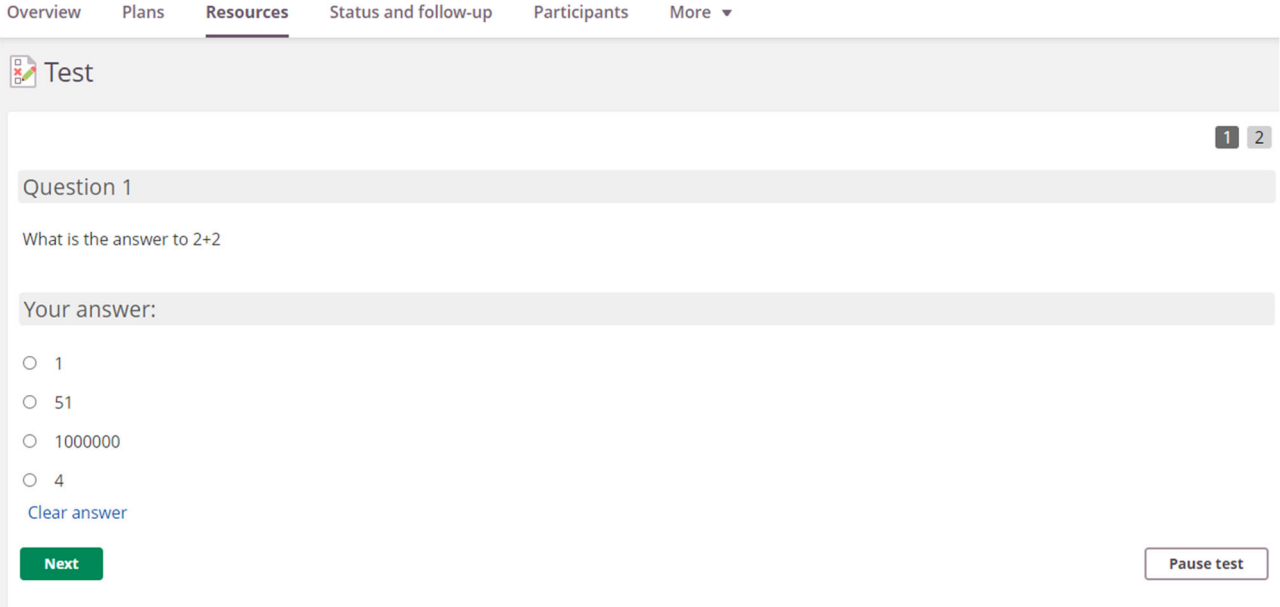

If allowed, you have the possibility to put your assignment on hold – if this is not the case, you must finish your test/assignment without interruption.

When having answeed all questions in the assignment, you are directed to an overview of your results:

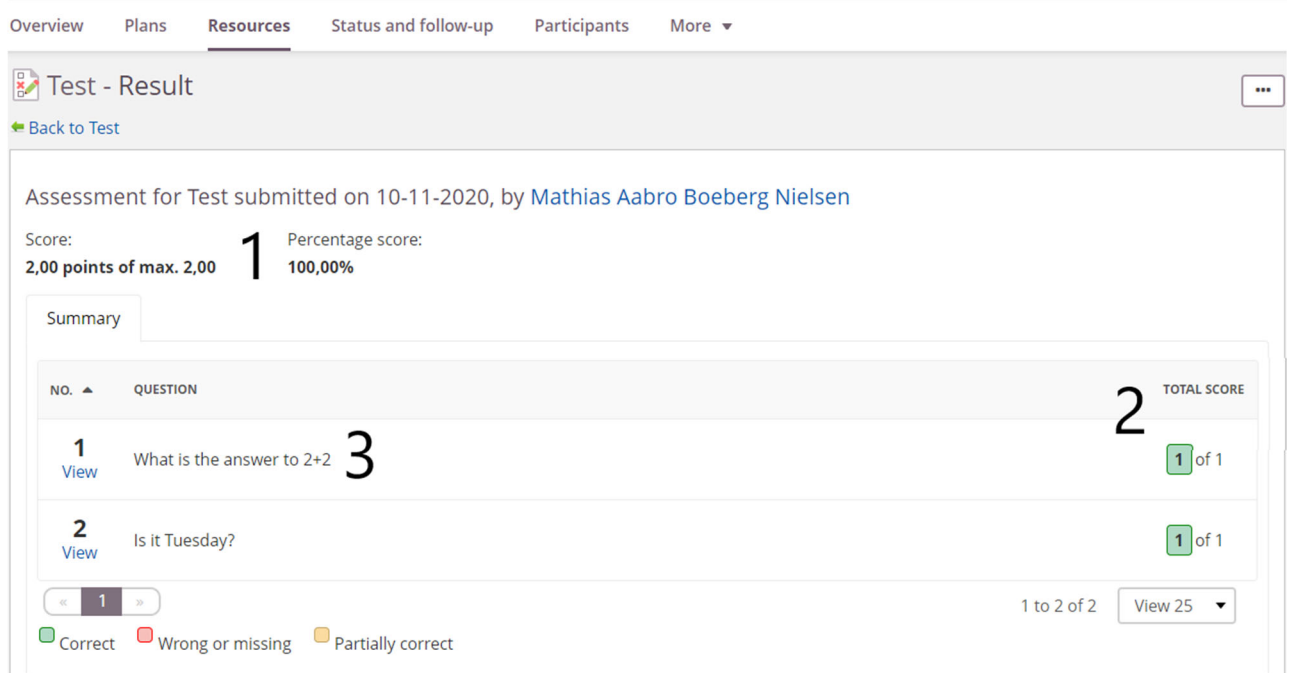

From the overview, the following information is available:

- 1. Your accumulated score for the assignment or test
- 2. Your score(s) for each question or group of questions
- 3. The question itself as well as your specific answers hereto